Fecha: 25/01/2024

### **NOTA:**

Todas las marcas de color amarillo de las imágenes adjuntas deben ser ingresadas o seleccionadas por el socio.

En caso de no poder realizar el registro comunicarse a nuestra línea:

ATENCIÓN CLIENTE: 2 279 145

1. Ingresar al link[: https://coopweb.cacebce.com/app/#/login-form](https://coopweb.cacebce.com/app/#/login-form)

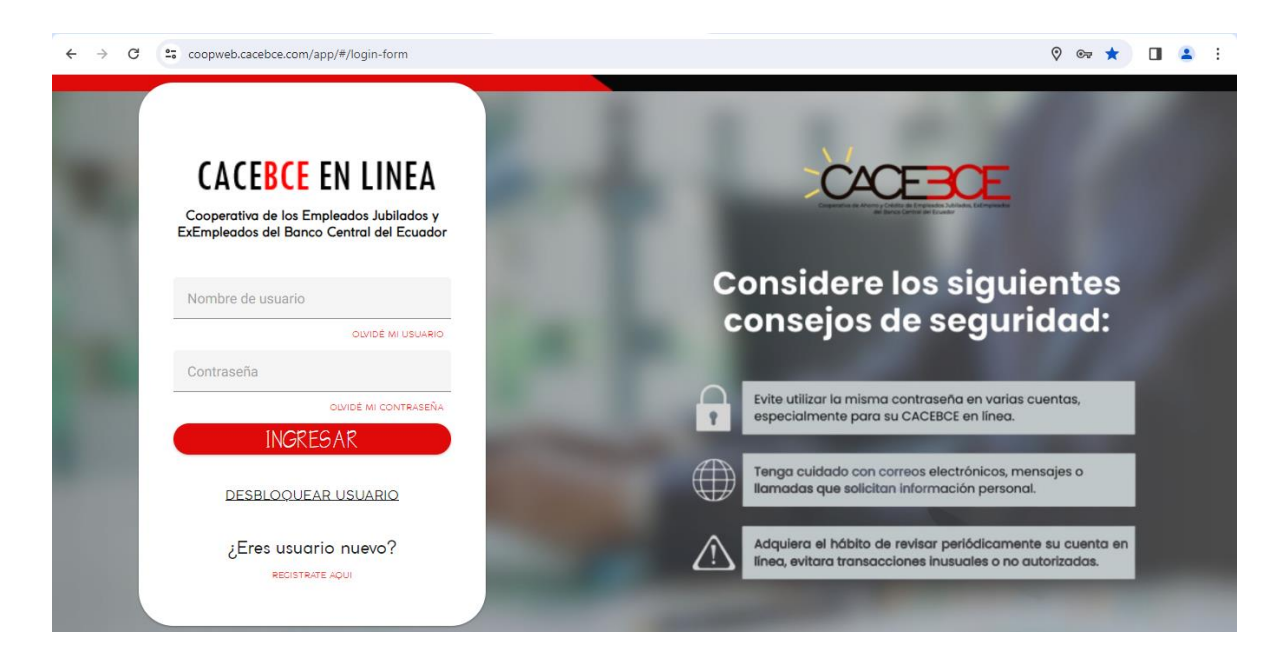

2. Registramos como nuevo usuario seleccionando REGISTRATE AQUI

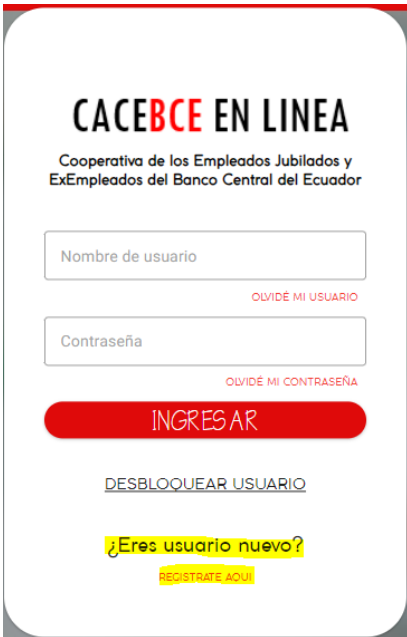

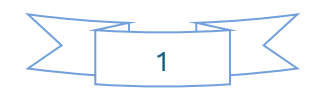

Fecha: 25/01/2024

3. Escogemos CÉDULA e ingresamos los datos de la cédula de ciudadanía y damos SIGUIENTE

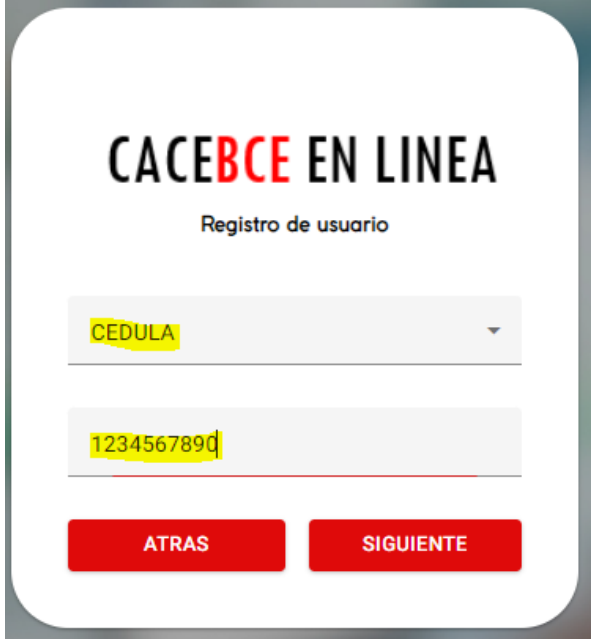

- 4. Ingresamos datos de:
	- a. NOMBRES COMPLETOS (de preferencia en mayúsculas)
	- b. APELLIDOS COMPLETOS (de preferencia en mayúsculas)
	- c. FECHA DE NACIMIENTO formato dd/mm/aaaa

NOTA: Estos datos deben ser exactamente como están escritos en el sistema financiero de la Cooperativa, en caso de que coincida deberá comunicarse con Atención al Cliente

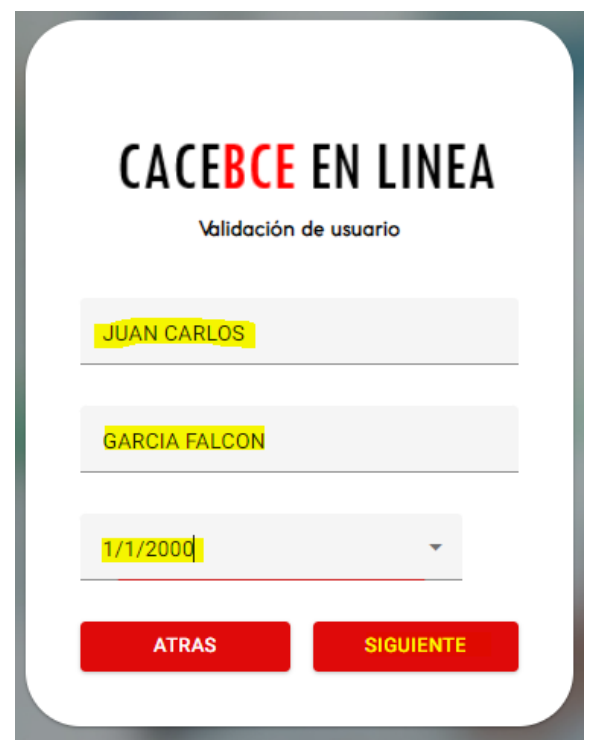

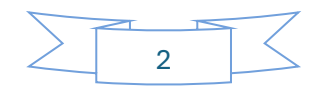

Fecha: 25/01/2024

- 5. Ingresamos datos de:
	- a. CORREO ELECTRÓNICO
	- b. NUMERO DE CELULAR
	- c. NOMBRE DE USUARIO (que va a utilizar de preferencia en minúsculas)
	- d. Una contraseña temporal

NOTA: los datos de correo electrónico y número de celular deben ser exactamente los que están en registrados en el sistema financiero de la Cooperativa, en caso de no recordar o si desea cambiar estos deberá comunicarse con Atención al Cliente.

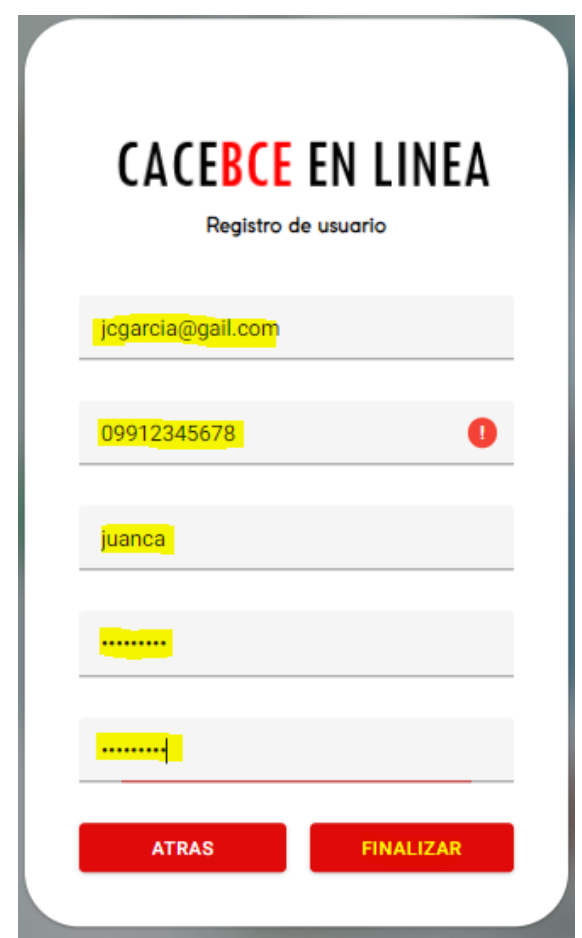

6. Si los datos están correctos y coinciden con lo registrado en la cooperativa tendrá el siguiente mensaje en la parte inferior de la pantalla

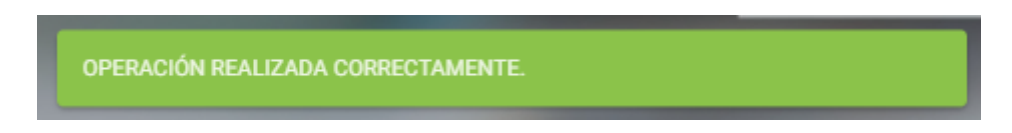

### **LISTO USTED ESTA REGISTRADO EN SU CACEBCE EN LÍNEA**

**A continuación, completaremos su registro con datos de seguridad por única vez**

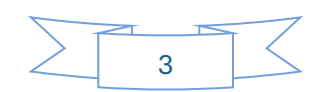

Fecha: 25/01/2024

- 7. Automáticamente se activa la pantalla para ingresar a su cooperativa en línea, deberá ingresar:
	- a. Nombre de usuario ingresado en el paso 5
	- b. Contraseña ingresada en el paso 5

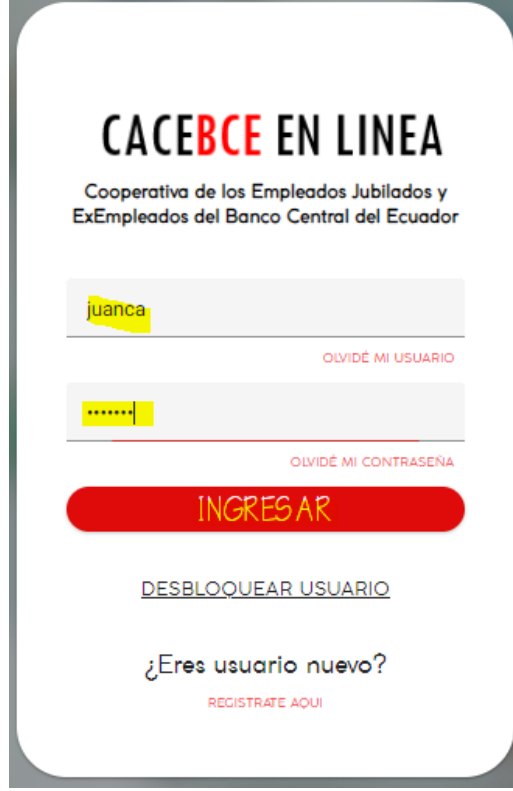

- 8. Cada vez que ingrese a su cooperativa en línea llegarán dos mensajes de correo electrónico y dos mensajes de mensajería SMS a su dispositivo registrado:
	- a. Uno de inicio de sesión
	- b. Uno de código de seguridad o TOKEN

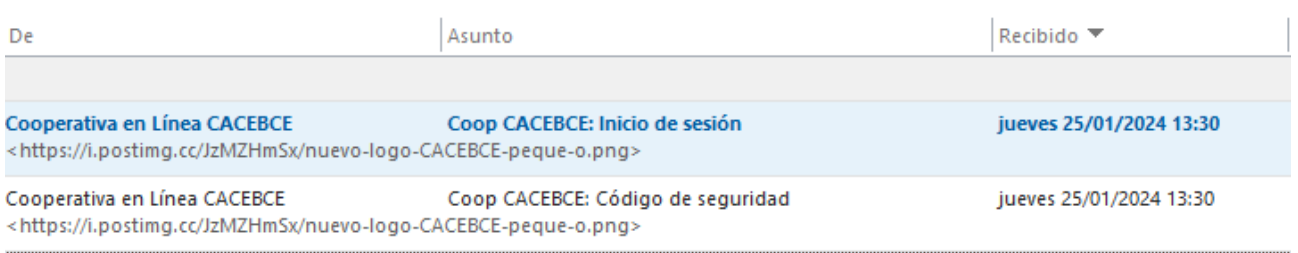

9. Ingresar el código alfanumérico enviado a su correo electrónico o a su SMS y continuamos con ACEPTAR

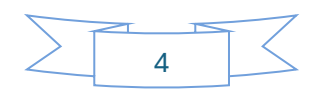

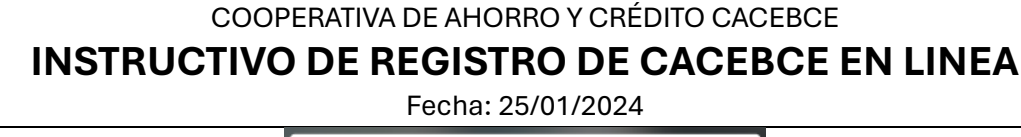

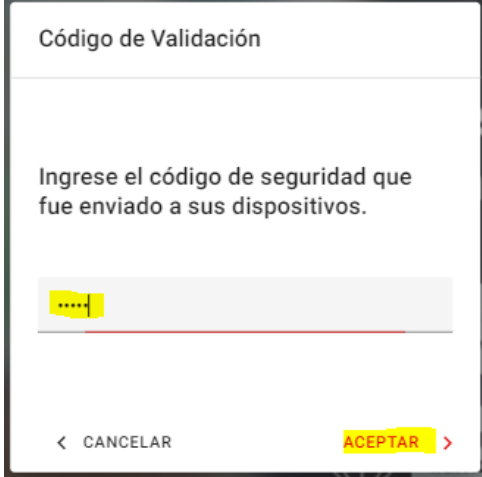

- 10. Como primer paso de seguridad deberá ingresar una nueva contraseña de acceso para lo cual deberá ingresar:
	- a. La contraseña actual
	- b. La nueva contraseña
	- c. Repetir la nueva contraseña

Continuamos con CAMBIAR CONTRASEÑA

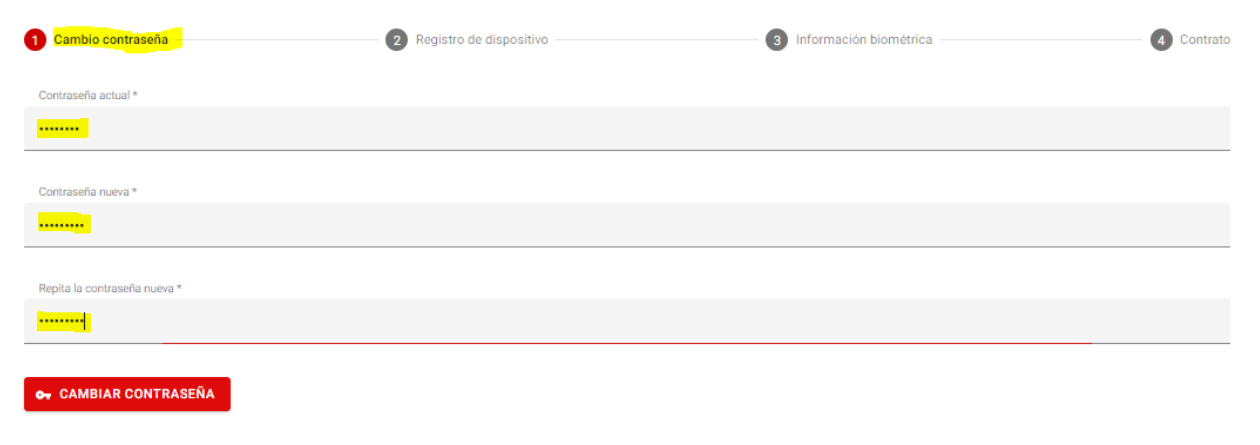

11. Ingresar el código alfanumérico enviado a su correo electrónico o a su SMS y continuamos con COMPROBAR

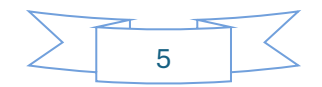

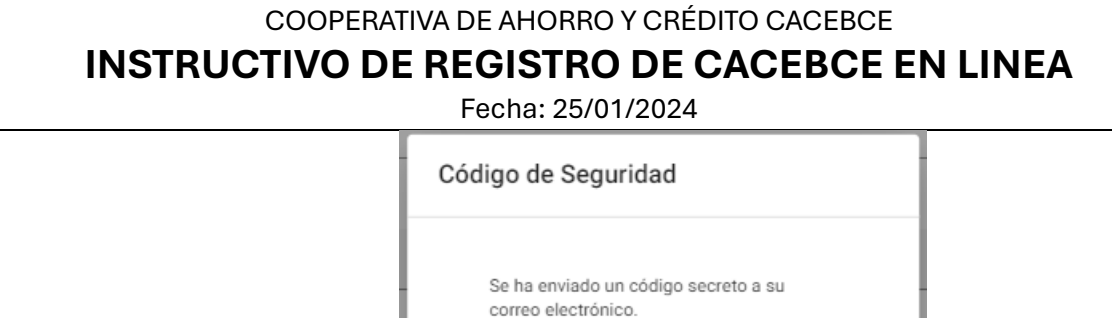

 $\times$  CANCEL

12. Si los datos se guardaron correctamente tendrá el siguiente mensaje en la parte inferior de su pantalla

<mark>⁄ COMPROBAR</mark>

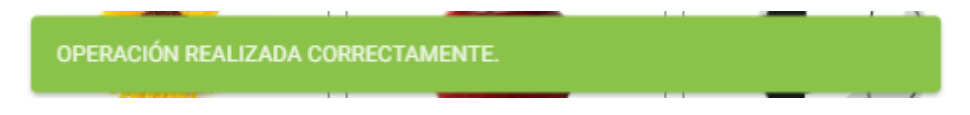

13. Como segundo paso de seguridad deberá ingresar la DESCRIPCION del computador o dispositivo desde donde esta ingresando a su cooperativa en línea, en la pantalla podrá visualizar la IP pública asignada por su proveedor de internet.

Continuamos con REGISTRAR DISPOSITIVO

NOTA: cada vez que su cooperativa en línea detecte un ingreso de una nueva IP pública, le solicita describir el nuevo dispositivo

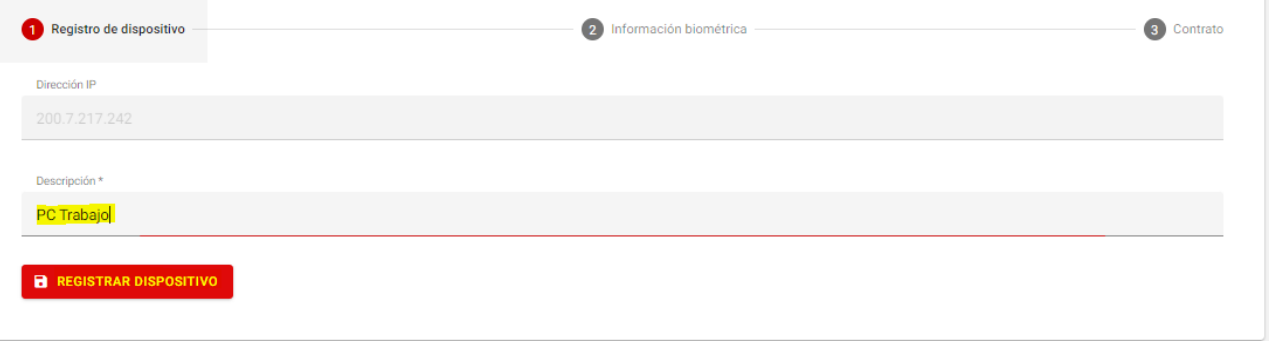

14. Ingresar el código alfanumérico enviado a su correo electrónico o a su SMS y continuamos con COMPROBAR

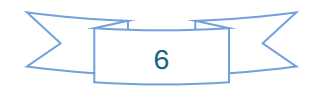

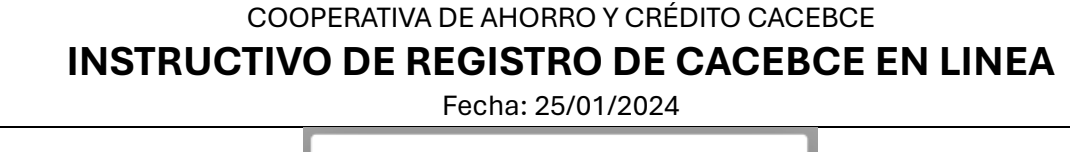

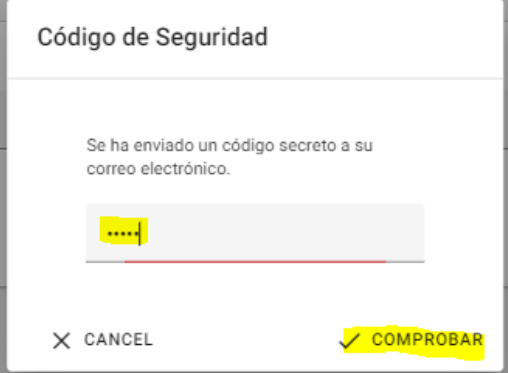

15. Si los datos se guardaron correctamente tendrá el siguiente mensaje en la parte inferior de su pantalla

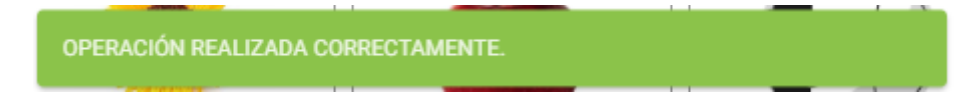

- 16. Como tercer paso de seguridad deberá:
	- a. Escoger dos preguntas secretas
	- b. Completar su respuesta (se sugiere solo texto todo con mayúscula o todo con minúscula)
	- c. Escoger una imagen única de validación

Continuamos con CONTINUAR

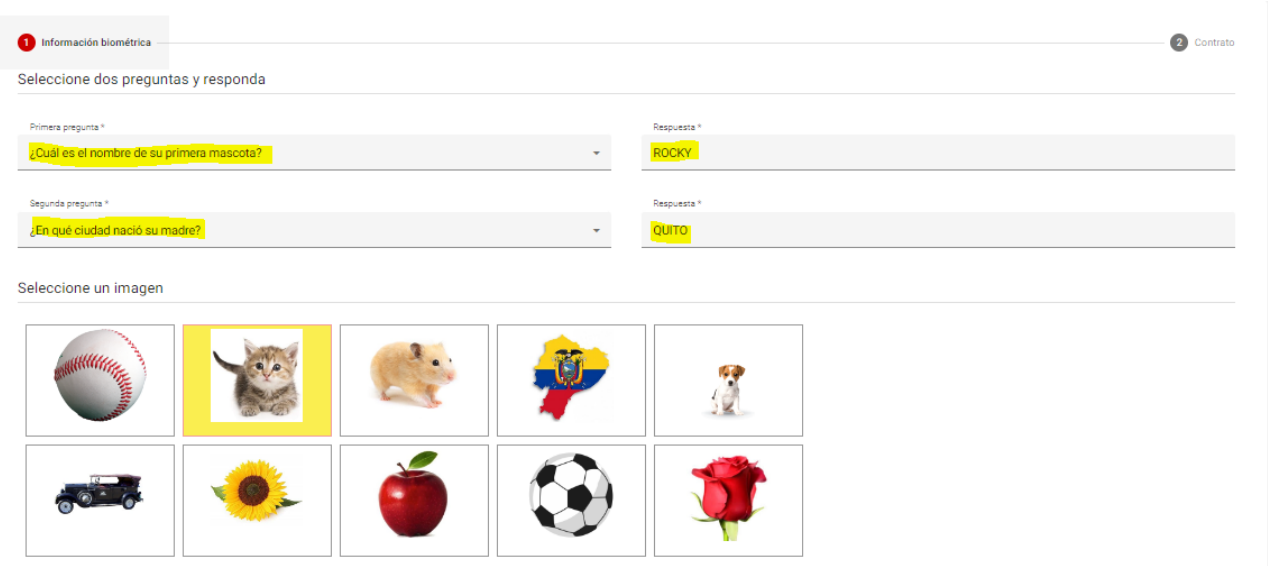

17. Ingresar el código alfanumérico enviado a su correo electrónico o a su SMS y continuamos con COMPROBAR

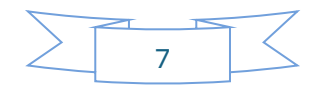

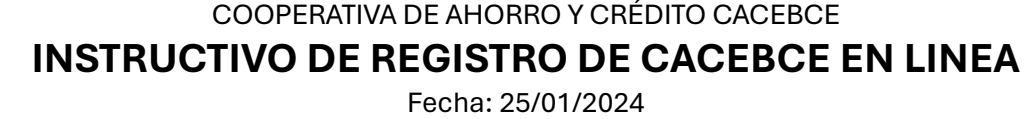

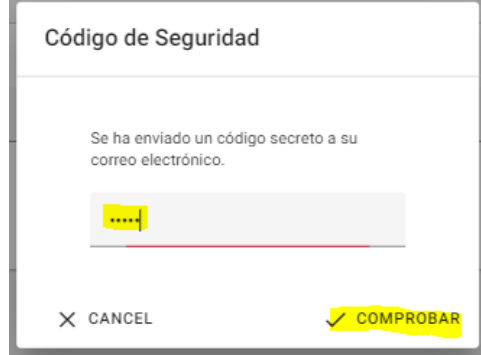

18. Finalmente deberá aceptar el CONTRATO DE ACEPTACIÓN DE TÉRMINOS Y CONDICIONES PARA EL USO DE SERVICIOS Y APLICACIONES WEB TRANSACCIONALES DE LA COOPERATIVA DE AHORRO Y CRÉDITO DE EMPLEADOS EXEMPLEADOS Y JUBILADOS DEL BANCO CENTRAL DEL ECUADOR, para esto deberá marcar al final de la pantalla que ACEPTANDO LOS TÉRMINOS Y CONDICIONES

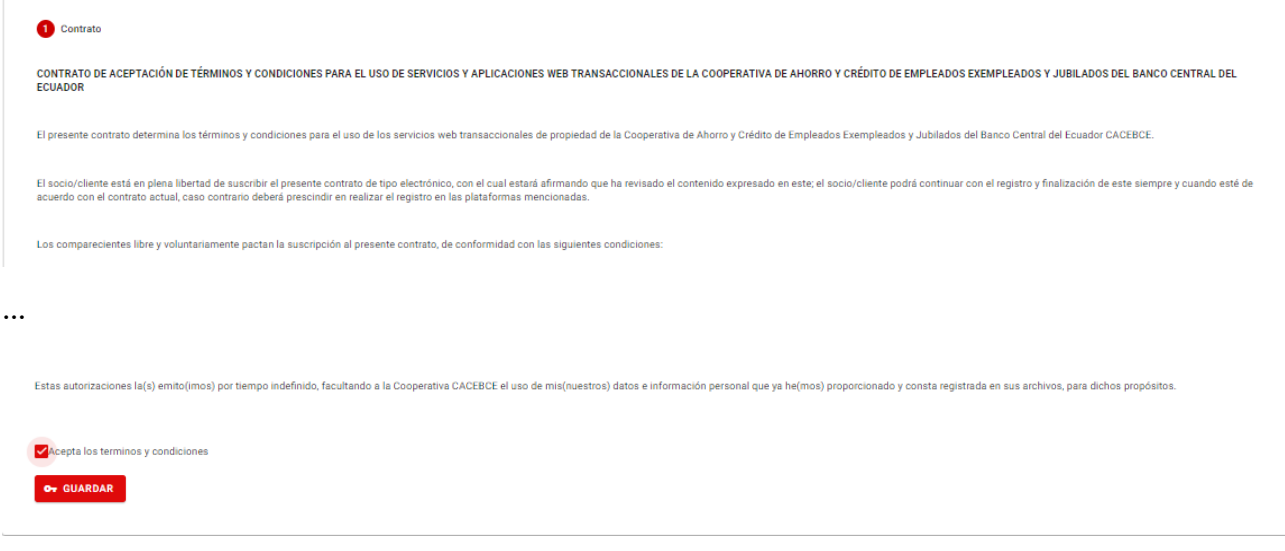

19. Si finalizó todo correctamente al final se desplegará el siguiente mensaje

**Cambios Aceptados** 

### **LISTO USTED ESTA PUEDE ACCEDER A NUESTROS PRODUCTOS**

### **Y SERVICIOS WEB DE SU CACEBCE EN LÍNEA**

**NOTA:** Este servicio está disponible para acceder mediante un computador de escritorio o laptop, sin embargo, si usted desea puede ingresar también desde un equipo móvil (smartphone o tablet) directamente desde su navegador ingresando [a www.cacebce.com,](http://www.cacebce.com/) en modo RESPONSIVE

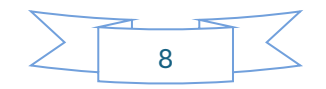

COOPERATIVA DE AHORRO Y CRÉDITO CACEBCE

## **INSTRUCTIVO DE REGISTRO DE CACEBCE EN LINEA**

Fecha: 25/01/2024

### 20. Página principal de su CACEBCE EN LÍNEA

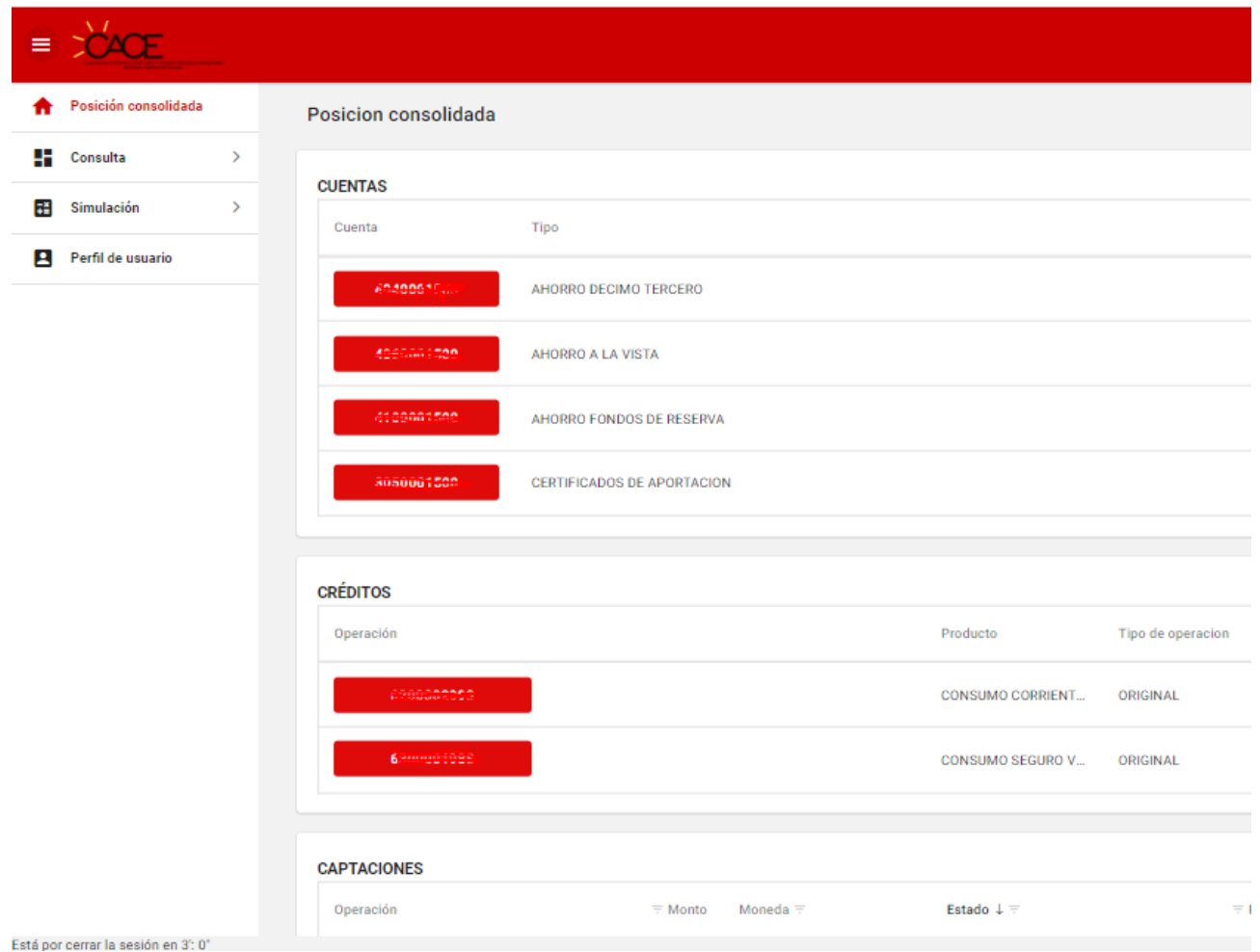

Usted tendrá acceso a:

- Revisar su posición consolidada,
- Revisar datos y disponible de sus cuentas de ahorro,
- Revisar estado actual y forma de pago de su crédito,
- Revisar datos de sus depósitos a plazo fijo (CAPTACIONES),
- Ver los movimientos de sus cuentas de ahorro entre fechas,
- Descargar a Excel los movimientos de sus cuentas de ahorro entre fechas,
- Generar un estado de cuenta,
- Realizar una simulación de un préstamo,
- Realizar una simulación de una inversión,
- Cambiar su contraseña,
- Revisar el LOG de ingreso a su cooperativa en línea,

#### Y PROXIMAMENTE

- Transferencias entre cuentas propias de la cooperativa,
- Transferencias entre bancos SPI (Servicio de Pagos Interbancarios),
- Pago de varios servicios mediante la red FACILITO.

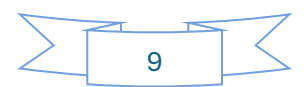